# **Packing for the Move:** Creating a PDF from PPT

### Create

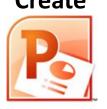

A PDF file is a widely supported format. PDF files will save the original design layout of your Power-Point presentation.

**Note:** All changes need to be made to your original PowerPoint presentation before beginning this process.

- Open the PowerPoint presentation you want to save as **PDF** 1. (.pdf).
- 2. If using MS Office 2010, click on the **File** tab. If using MS Office 2007, click on the **OFFICE BUTTON**.
- Select Save As. 3.
- 4. In the Save as type box, click the drop-down list and select PDF.
- 5. Click Standard for publishing the document online and printing.
- 6. Select **Options**.
- Select **Handouts** from the **Publish What** drop-down list. 7.
- Select slides per page (Six slides will fit on one page) and se-8. lect Horizontal.
- 9. Select **Frame slides** (Framing the slides adds a nice touch to a printout).
- 10. Click **OK**.
- 11. Click on the **Save** button.

# Packing for the Move: Creating a RTF from Word

#### Create

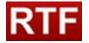

The Rich Text Format (RTF) is an alternative format to preserve a document's text and graphics

that can be interchanged with different word processing software.

The following instructions apply to Word documents saved in the Word .doc or .docx file format.

- 1. Open the document you want to save as **Rich Text Format (.rtf)**.
- 2. If using MS Office 2010, click on the **File** tab. If using MS Office 2007, click on the **OFFICE BUTTON**.
- 3. Select Save As.
- 4. In the **Save as type** box, click the drop-down list.
- 5. Select **Rich Text Format**.
- 6. Click on the **Save** button.

# **Packing for the Move:** Creating a PDF from Word

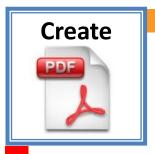

**Note:** All changes need to be made to your original Word document before beginning this process.

- 1. Open the document you want to save as **PDF** (.pdf).
- 2. If using MS Office 2010, click on the **File** tab. If using MS Office 2007, click on the **OFFICE BUTTON**.
- 3. Select Save As.
- 4. In the **Save as type** box, click the drop-down list.
- 5. Select **PDF**. If this option isn't available, contact your Transition Consultant.
- 6. Select **Optimize for** and be sure **Standard** is selected.
- 7. Click on the **Save** button.